## **Einloggen / Suchen von Fortbildungen / Anmelden bei Fortbildungen**

Betätigen Sie den Link: [https://fortbildungen.berlin,](https://fortbildungen.berlin/) um die Webseite Fortbildung Berlin aufzurufen. Alternativ öffnen Sie einen Browser (Firefox, Chrome, Edge, Safari etc.) und geben Sie die o.g. Adresse in die Eingabezeile ein.

Zum **Einloggen** - klicken Sie auf [Login]. Fragen werden unter **FAQ** beantwortet.  $\rightarrow$  C  $\Omega$ O a https://fortbildungen.berlin/  $\leftarrow$ FORTBILDUNG<br>BERLIN В 丬 Registrieren Q SUCHEN Regionalkonferenzen Leadership.lab Fachtage Externe FAQ Login FORTBILDUNGSANGEBOT FÜR DAS PÄDAGOGISCHE PERSONAL **BERLINS** Im sich öffnenden Fenster, geben Sie Ihre Login fortbildungen.berlin hinterlegte E-Mail-Adresse und Ihr Passwort ein und klicken auf Loggen Sie sich bitte mit Ihrer dienstlichen E-Mail-Adresse ein [Login fortbildungen.berlin]. Dienstliche E-Mail-Adresse max.mustermann@edu-schule.berlin Sollten Sie Ihr Passwort nicht mehr wissen, **Paccurant** klicken Sie auf [Passwort zurücksetzen]. Auf der ............ sich öffnenden Seite geben Sie Ihre hinterlegte E-Mail-Adresse ein. Nach dem erfolgreichen Test, Login fortbildungen.berlin Abbrechen dass Sie kein Roboter sind, wird an Ihre gültige E-Mail-Adresse eine Nachricht mit Link zum Haben Sie Ihr Passwort vergessen? Passwort zurücksetzen Neusetzen des Passworts gesendet. Profil Meine Fortbildungen Registrierung **Nach dem Einloggen** wird Ihr [Profil] angezeigt. Sie sind als pädagogisches Personal einer öffentlichen Schule vollständig registriert. Kontrollieren Sie Ihren Registrierungsstatus und Ihre hinterlegten Interessen. Persönliche Daten **Herr Max Mustermann** Ihr Passwort und Ihre E-Mail-Adresse können Sie Bei Unstimmigkeit der persönlichen Daten wenden Sie sich bitte an hier ändern. **Vorsicht**: Die hier angegebene E-Ihre Schulleitung. Mail-Adresse ist Ihr Anmeldename. Nehmen Sie evtl. Änderungen sehr gewissenhaft vor. Meine Interessen **Informatik, Mathematik, Physik** Wählen Sie wenigstens ein Thema aus, z.B. Ihre Unterrichtsfächer. Ändern Im Karteireiter [Meine Fortbildungen] können Sie Mehr als drei Themen sollten nicht gewählt werden. Diese Auswahl Ihre bisherigen Fortbildungen und Anmeldungen entscheidet darüber, welche Angebote Ihnen angezeigt werden. einsehen. Künftig (geplant ab Okt. 2022) können Sie dort **E-Mail-Adresse** auch Teilnahmebescheinigungen im pdf-Format Ändern max.mustermann@edu-schule.berlin ab Halbjahr 22.2 ausdrucken.Passwort Ändern \*\*\*\*\*\*\*\*\*\*\* Bildungseinrichtung

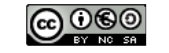

## Zum **Suchen von Fortbildungen** - klicken Sie auf den Menüpunkt [SUCHEN].

Im erscheinenden Fenster werden bereits zu Ihren hinterlegten Interessen Kurzinformationen zu passenden Fortbildungen angezeigt. Klicken Sie auf die Lupe, um die **Karteikarte** der jeweiligen Fortbildung vollständig anzuzeigen. Dort erscheint dann auch der Anmeldebutton.

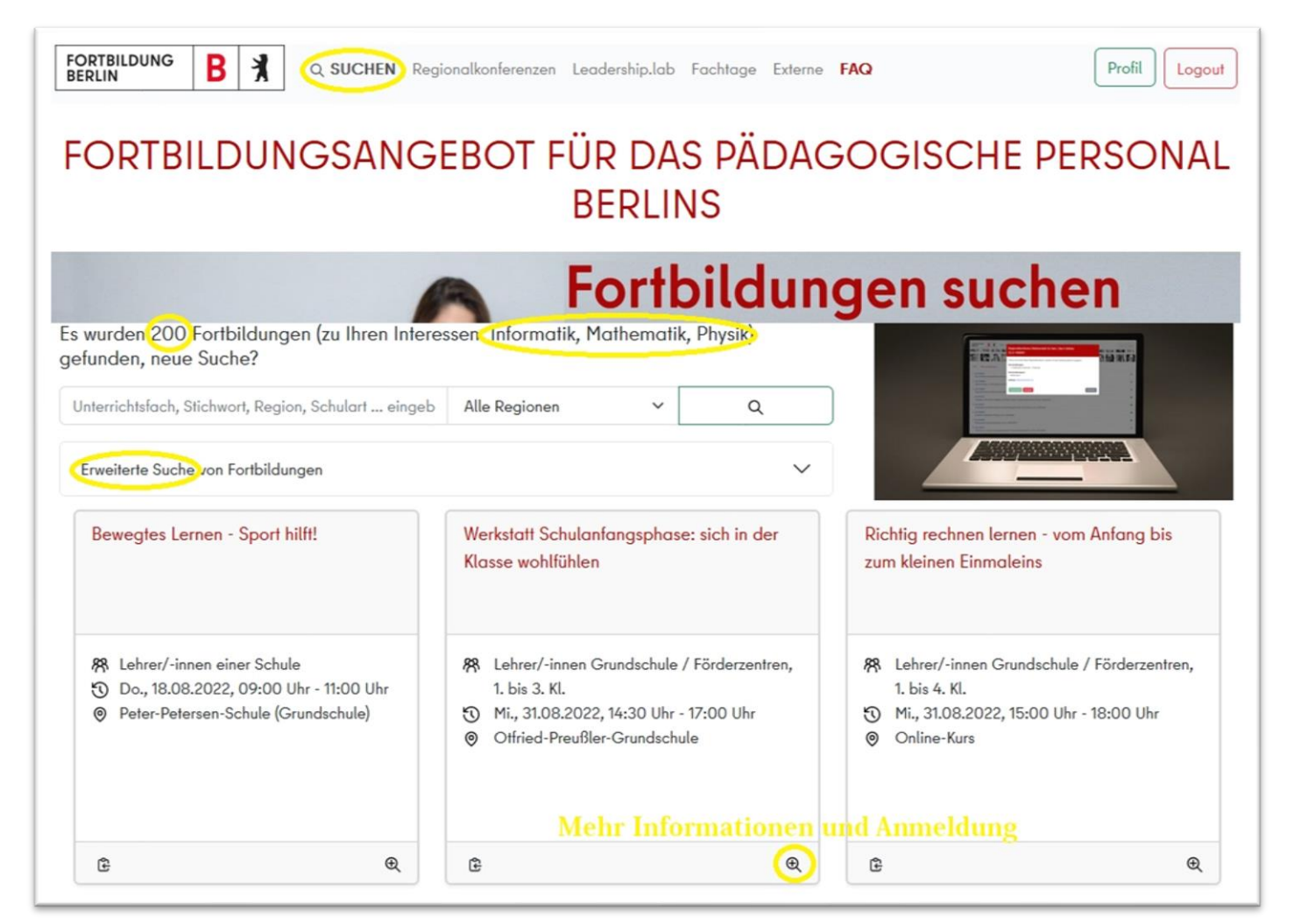

Schränken Sie die gefundenen Ergebnisse ein, indem Sie z.B. nur in Ihrer Region suchen oder Ihre Schulart in das Eingabefeld eintragen.

Darüber hinaus haben Sie die Möglichkeit Suchbegriffe, aber auch Fortbildungsnummern oder den Namen von Referenten/-innen einzugeben.

In der **Erweiterten Suche** können Sie weitere Suchoptionen auswählen.

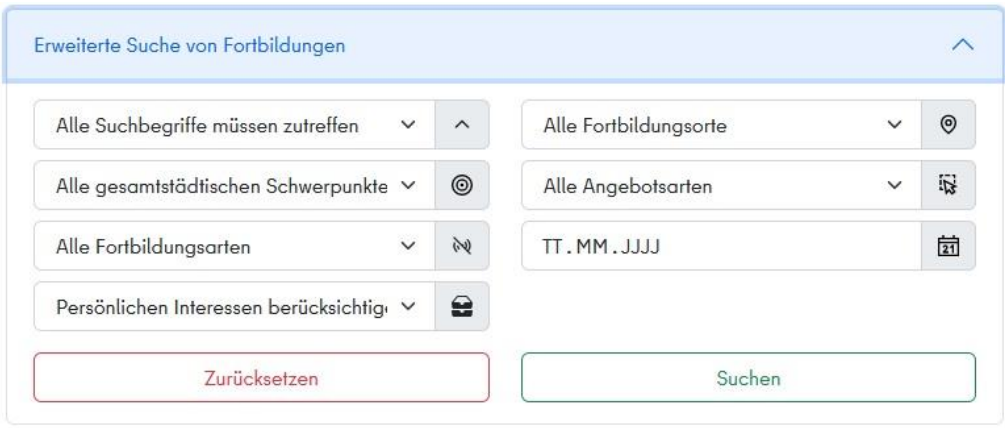

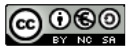

## **Anmelden zu einer Fortbildung**

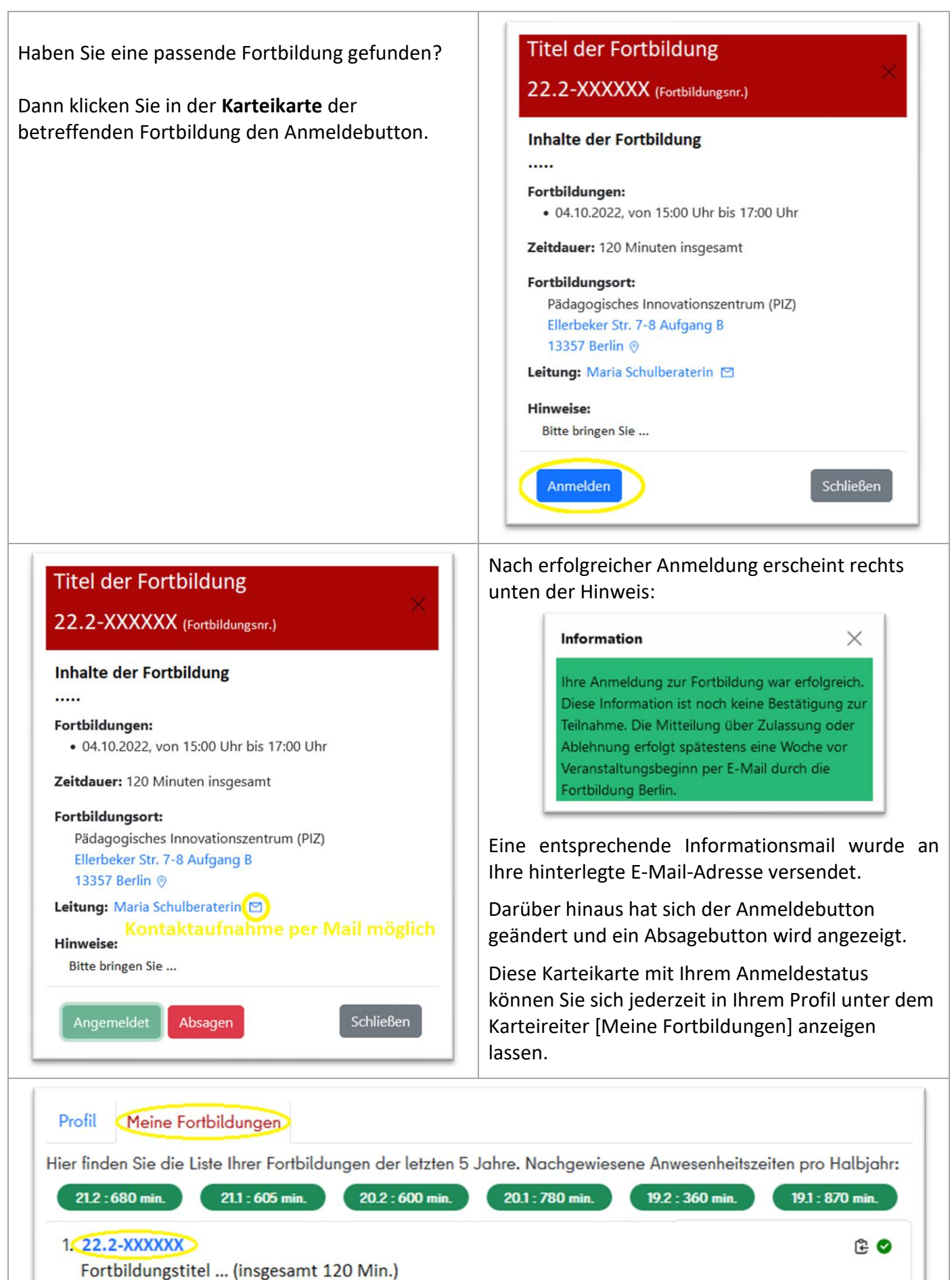

<u>@000</u>